# Отзывы о магазине

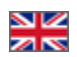

- [Описание](#page-0-0)
- [Где можно оставить отзыв на сайте?](#page-0-1)
- [Вывод отзывов](#page-2-0)
	- [Главная страница](#page-2-1)
		- [Навигация](#page-3-0)
			- [Верхнее меню](#page-3-1)
				- [В колонке \(боковое\)](#page-4-0)
				- [Нижнее меню](#page-6-0)
- [Модерация](#page-7-0)
	- [Быстрая модерация](#page-8-0)
	- [Утвердить](#page-9-0)
	- [Ответить](#page-10-0)
	- [Удалить](#page-12-0)

Расположение в админке: Продвижение › Отзывы о магазине

# <span id="page-0-0"></span>Описание

Зарегистрированные пользователи смогут оставлять отзывы о магазине, отзывы премодерируемые (то есть сначала их админ сайта читает, потом подтверждает). Можно установить количество отзывов на странице. Зарегистрированные пользователи могут проголосовать за отзыв.

Модуль «Отзывы о магазине» идет в комплектации Коробки ОТ версии «Топ». Для остальных версий необходимо O) отдельное подключение. Стоимость модуля указана тут:<http://box.otcommerce.com/prices-and-promo>

#### Описание пользы для бизнеса тут: [«Отзывы о магазине \(описание модуля\)»](http://docs.otcommerce.com/pages/viewpage.action?pageId=22644388)

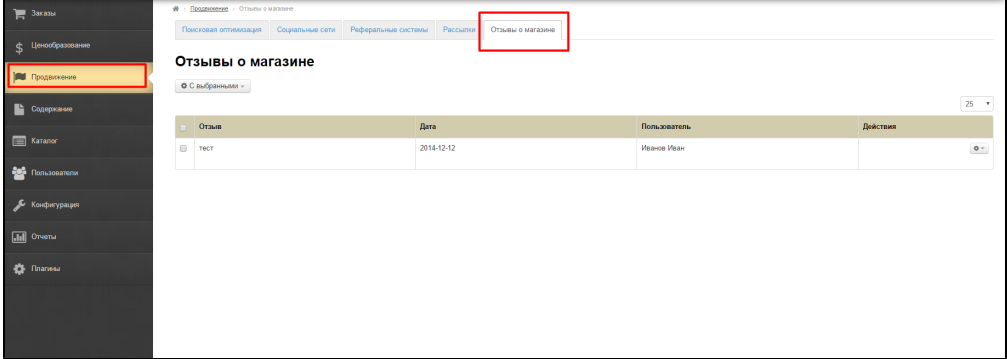

# <span id="page-0-1"></span>Где можно оставить отзыв на сайте?

На странице http://ваш\_сайт/shopreviews .

Для того, чтобы оставить отзыв, пользователь должен быть обязательно авторизован. Неавторизованные пользователи могут читать отзывы и видеть оценку отзыва, но оставлять их и комментировать не имеют возможности.

Как видит авторизованный пользователь Как видят в Как видят все остальные Как видят все остальные

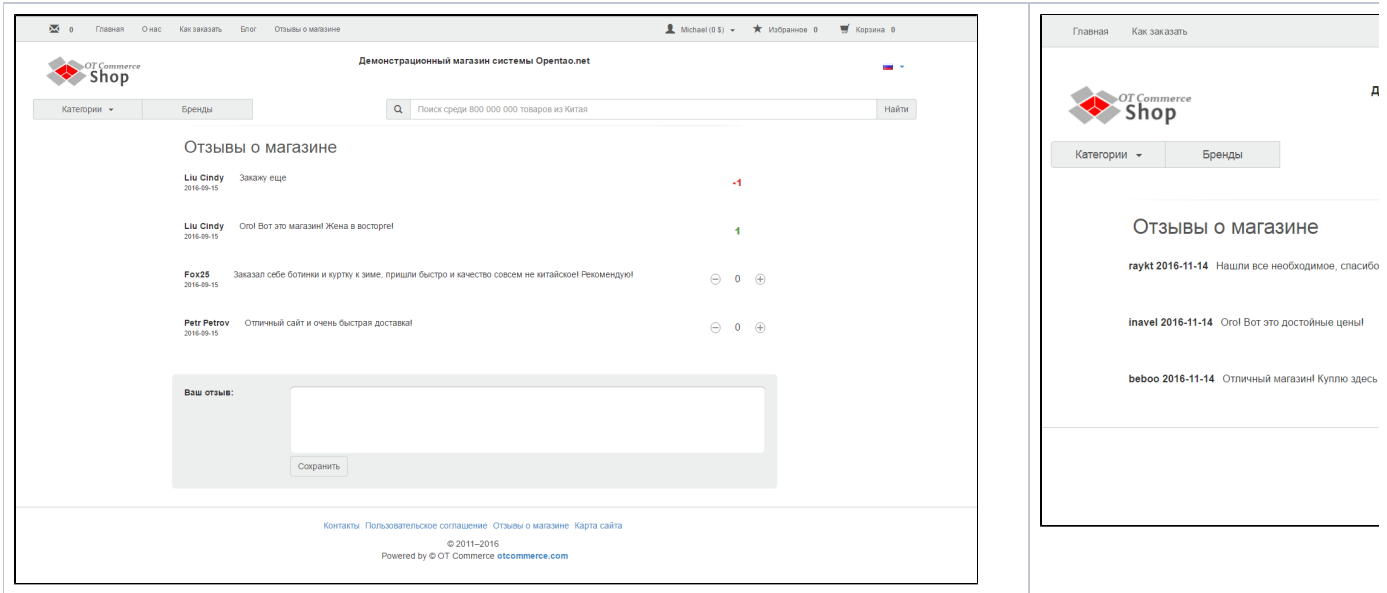

Пользователь заходит на страницу «Отзывы о магазине» и оставляет свое мнение.

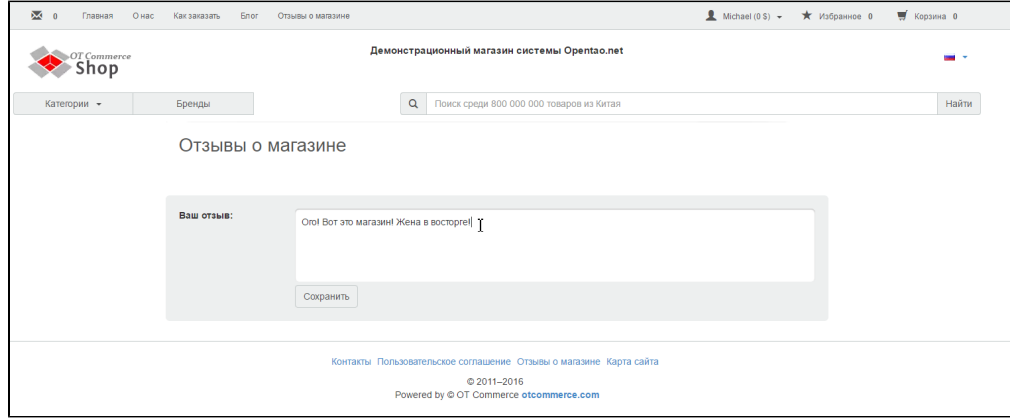

### После модерации отзыв отобразится на сайте.

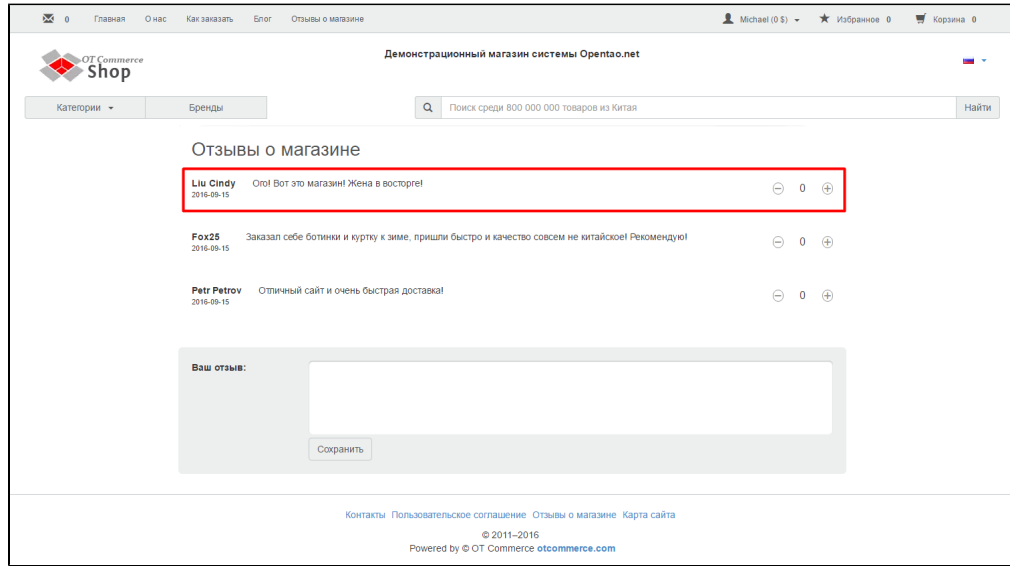

И теперь покупатели могут ставить отзыву оценку:

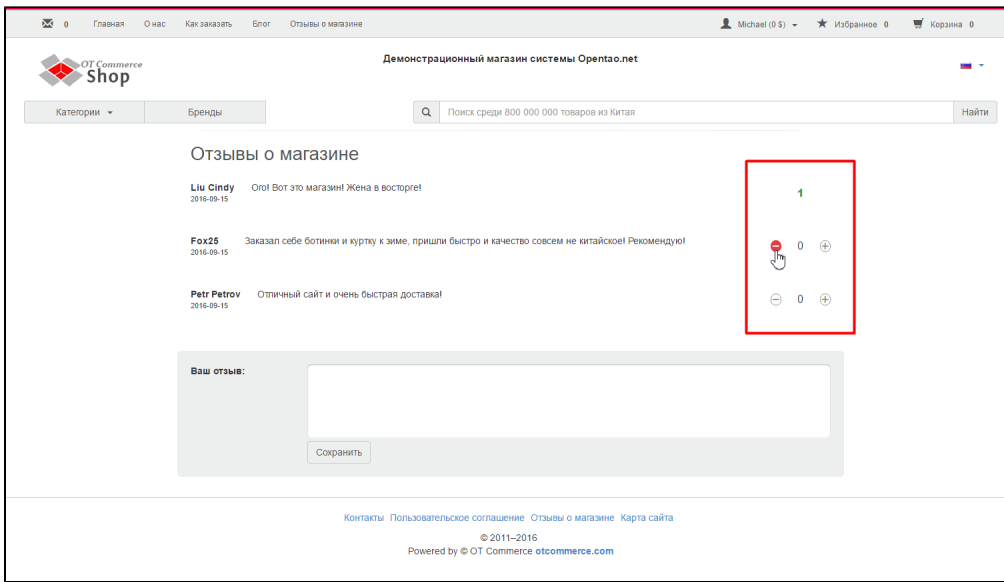

Оценки видят неавторизованные пользователи, но не могут на них влиять.

# <span id="page-2-0"></span>Вывод отзывов

## <span id="page-2-1"></span>Главная страница

Подробнее описано в статье «[Главная страница \(конфигурация\)](http://docs.otcommerce.com/pages/viewpage.action?pageId=16910174)».

Для того, чтобы отобразить отзывы о магазине на главной странице, заходим в раздел «Конфигурация», открываем вкладку «Конструкция сайта», ищем блок «Главная страница» и там включаем показ. Для этого указываем количество отзывов, которые выведутся на главную.

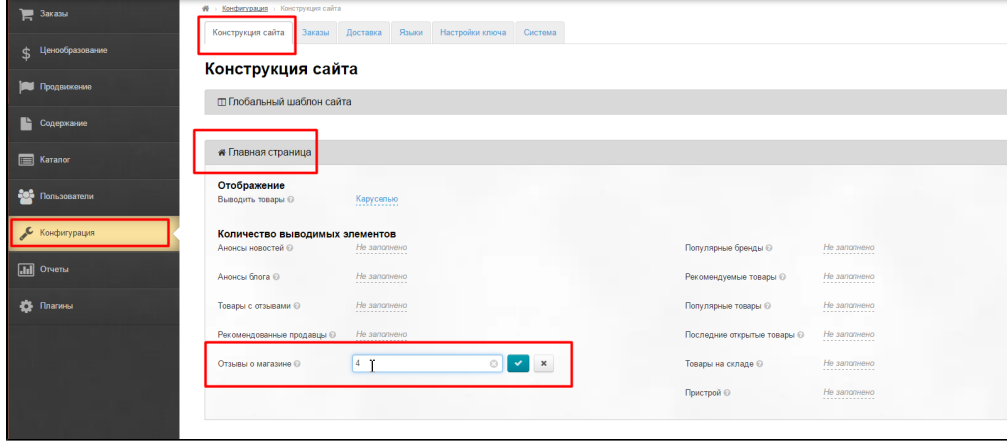

Отзывы указываются от новых к старым внизу страницы:

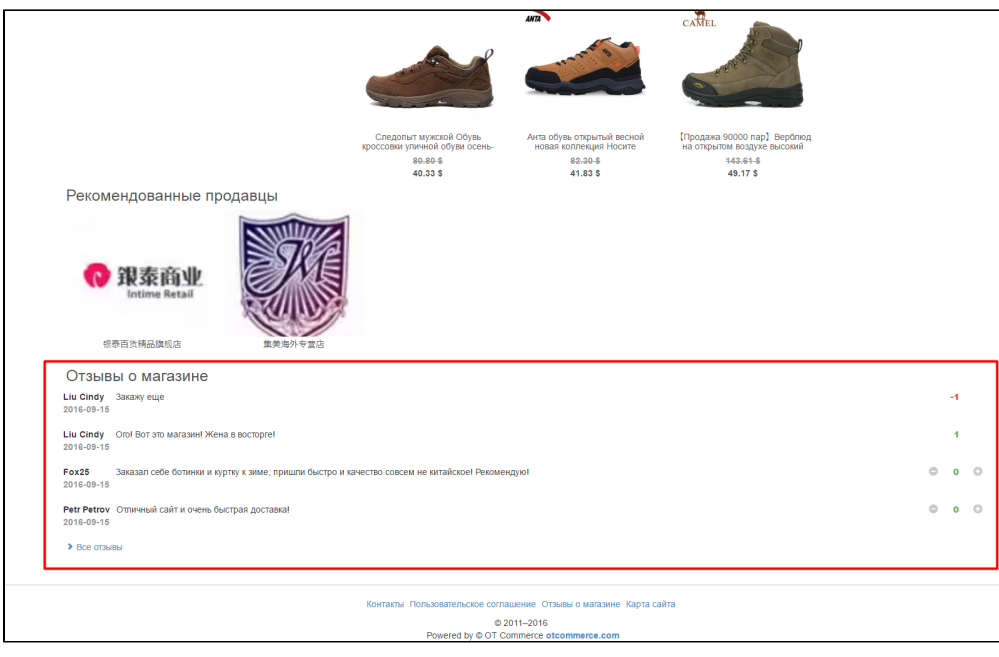

## <span id="page-3-0"></span>Навигация

Чтобы можно было попасть на страницу отзывов о магазине, необходимо вывести страницу в меню. Подробнее о том, как работать с выводом страниц в меню, читайте статью «[Навигация](http://docs.otcommerce.com/pages/viewpage.action?pageId=16910147)».

Для вывода в одном из меню (можно и во всех), заходим в раздел «Содержание» и выбираем вкладку «Навигация». Там есть еще три вкладки с названием меню.

### <span id="page-3-1"></span>Верхнее меню

Открываем вкладку и в выпадающем списке ищем «Отзывы о магазине»:

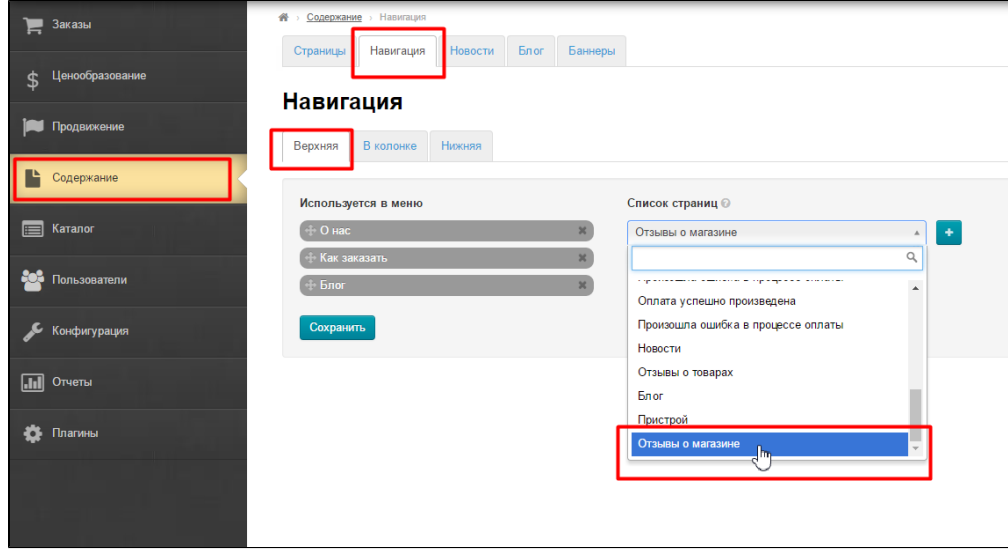

Кликом мышки выбираем нужный пункт, добавляем в список страниц, нажав кнопку «+ »:

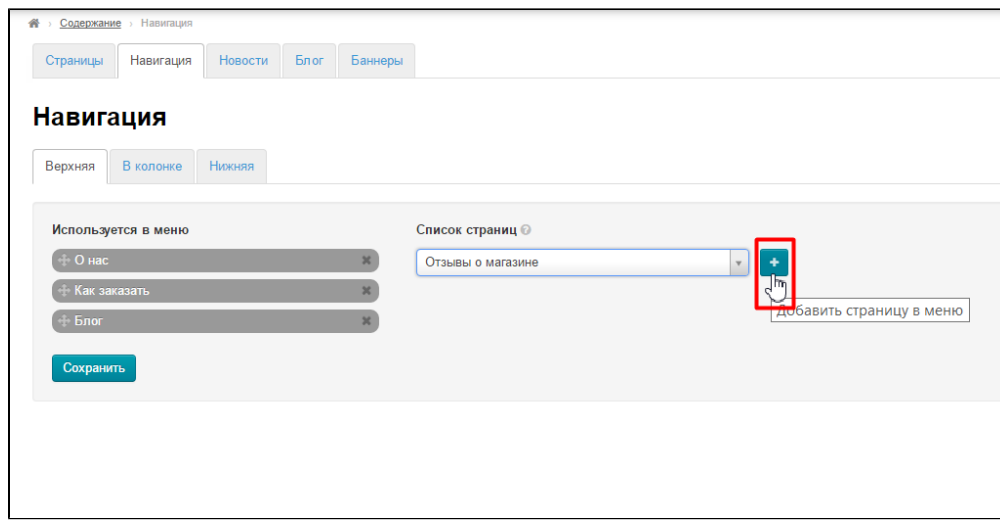

Сохраняем изменение:

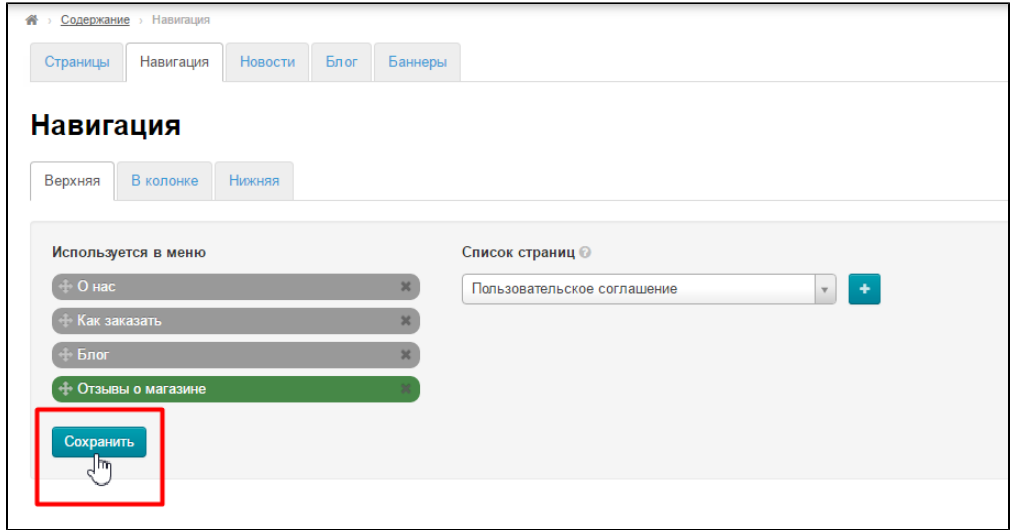

После этого страница появится на сайте в выбранном меню:

<span id="page-4-0"></span>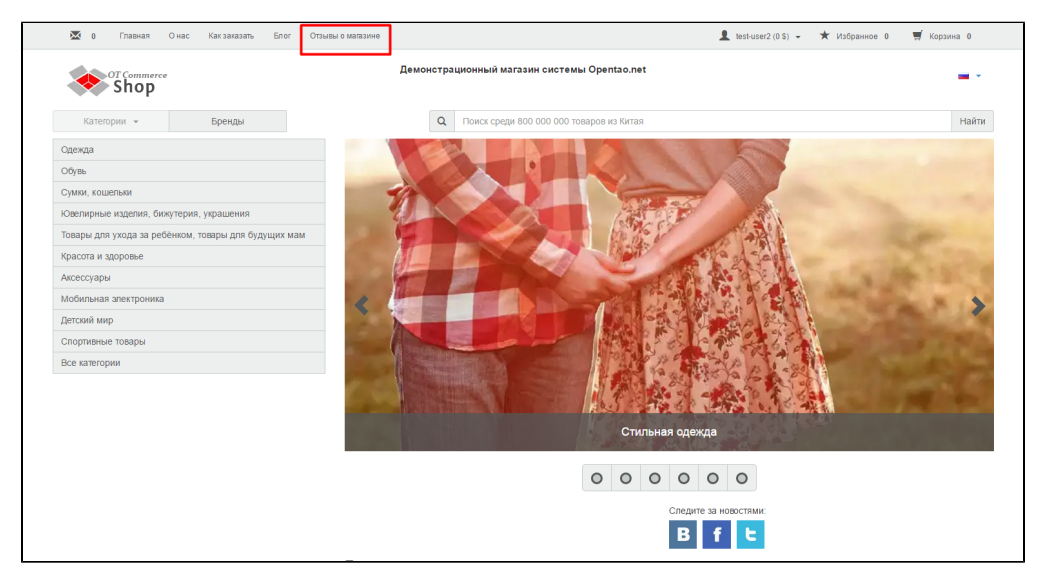

# В колонке (боковое)

Открываем вкладку и в выпадающем списке ищем «Отзывы о магазине»:

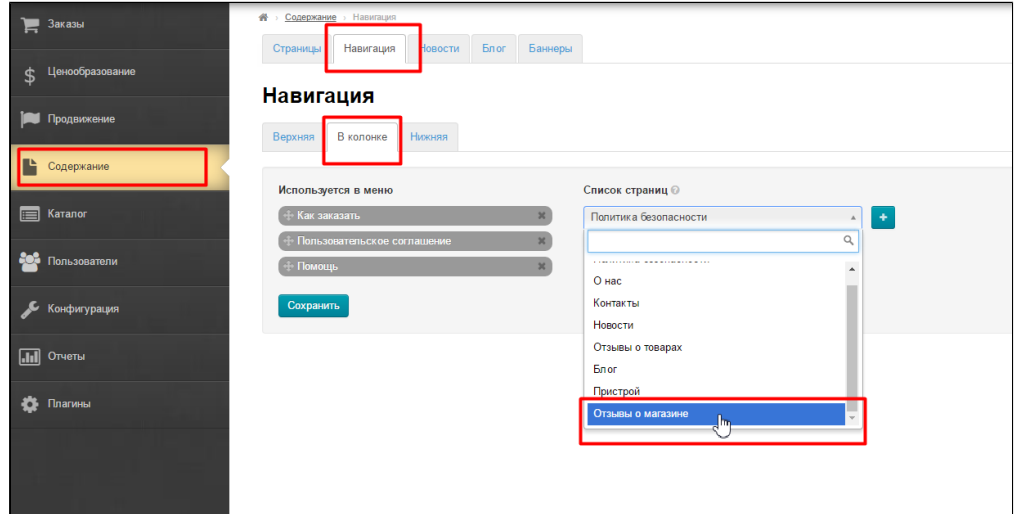

Кликом мышки выбираем нужный пункт, добавляем в список страниц, нажав кнопку «+ »:

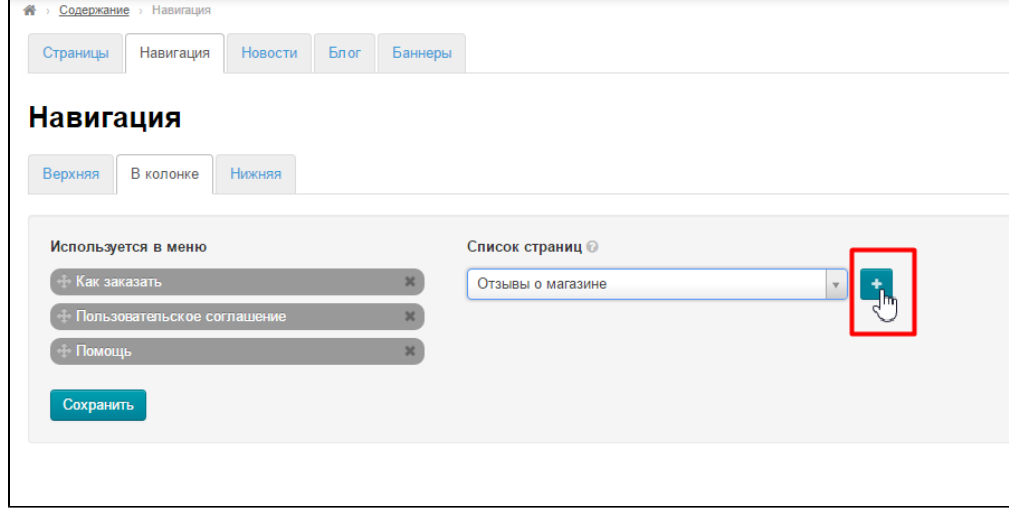

Сохраняем изменение:

 $\overline{a}$ 

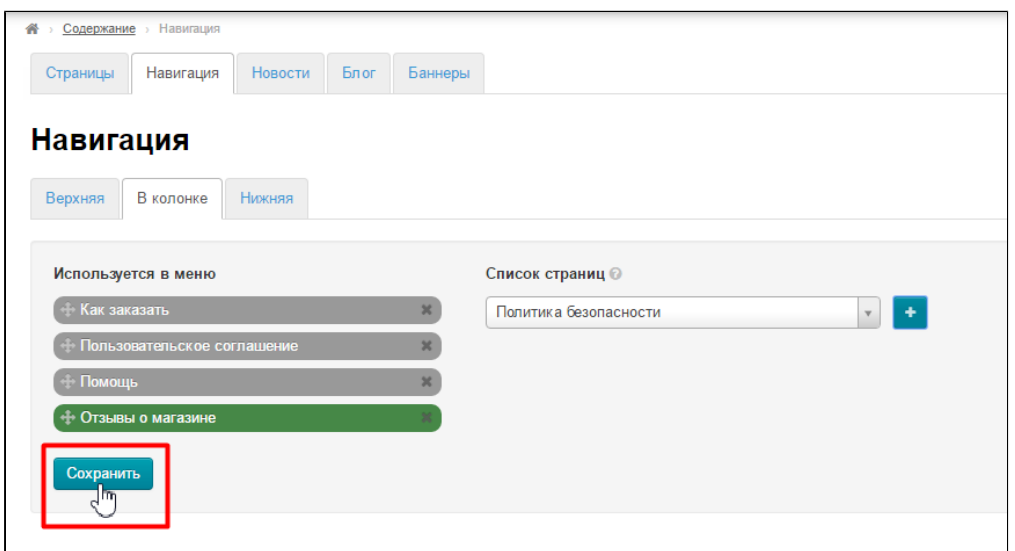

### После этого страница появится на сайте в выбранном меню:

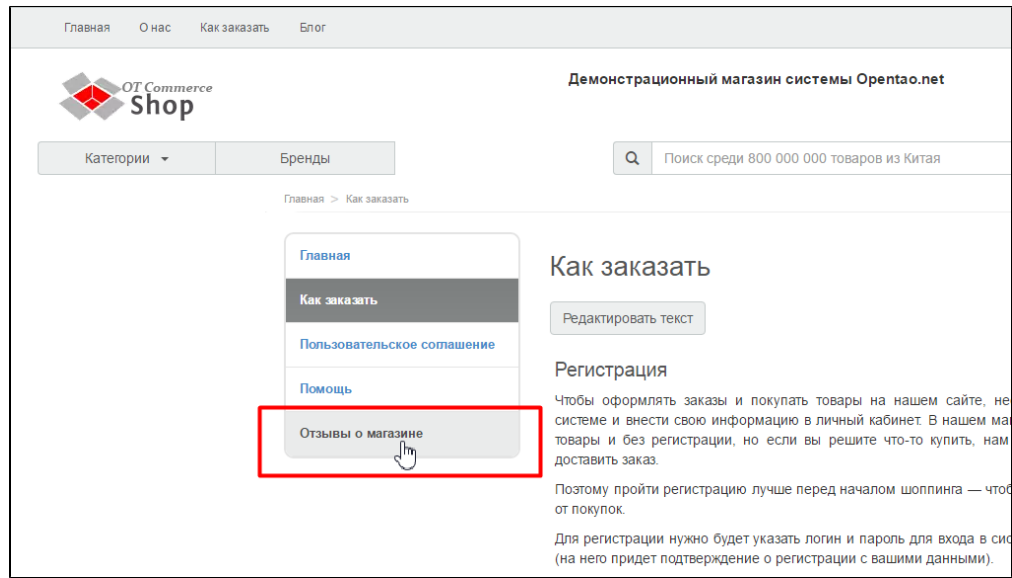

### <span id="page-6-0"></span>Нижнее меню

Открываем вкладку и в выпадающем списке ищем «Отзывы о магазине»:

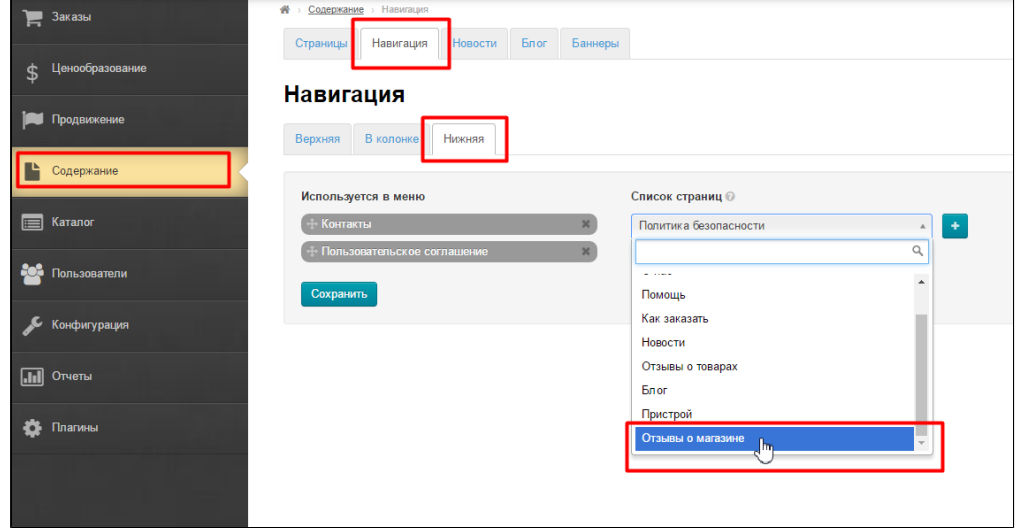

Кликом мышки выбираем нужный пункт, добавляем в список страниц, нажав кнопку «+ »:

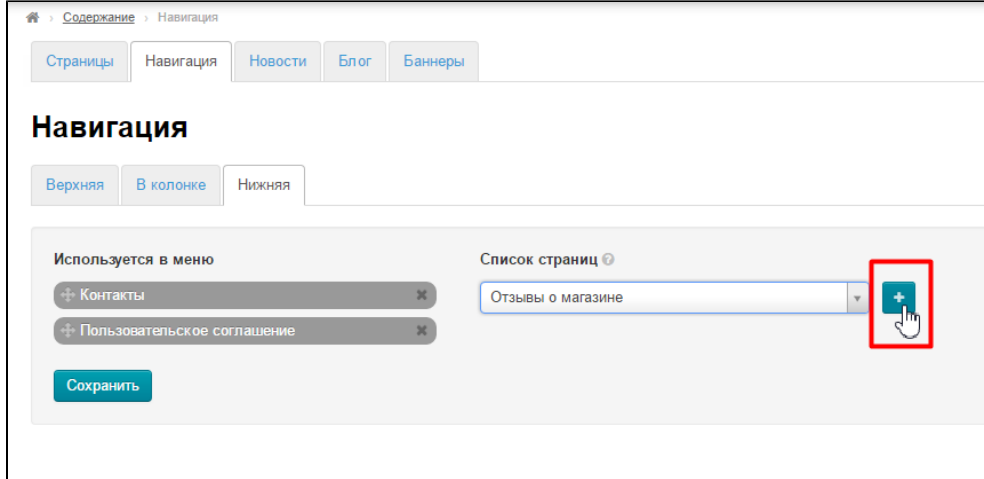

### Сохраняем изменение:

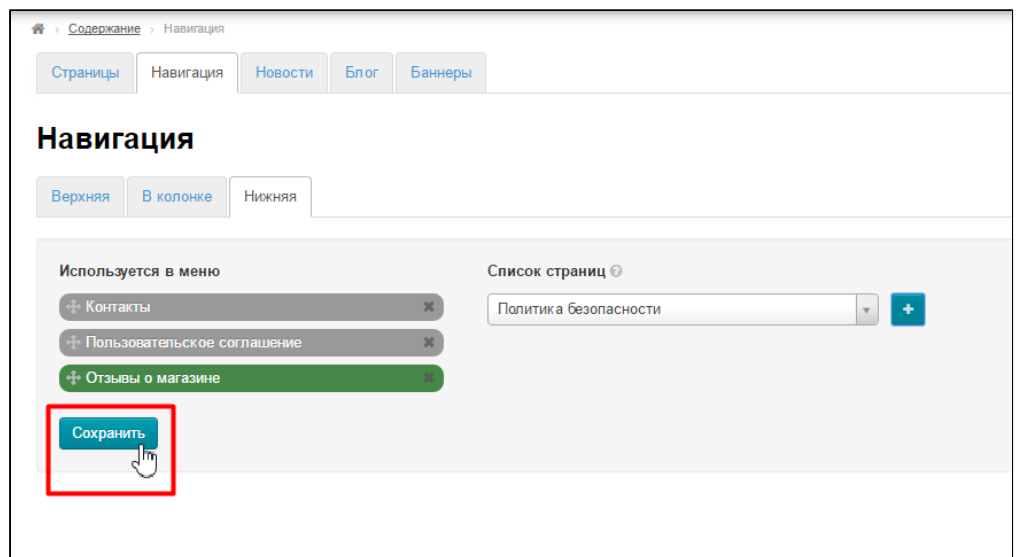

После этого страница появится на сайте в выбранном меню:

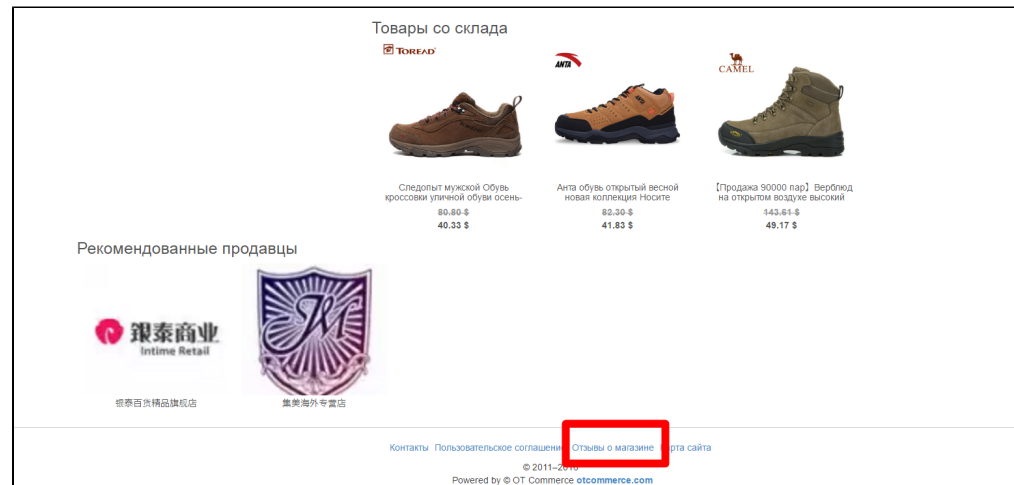

# <span id="page-7-0"></span>Модерация

Чтобы отзывы появились на сайте, необходимо одобрить их. Для этого заходим в раздел «Продвижение» и открываем вкладку «Отзывы о магазине»:

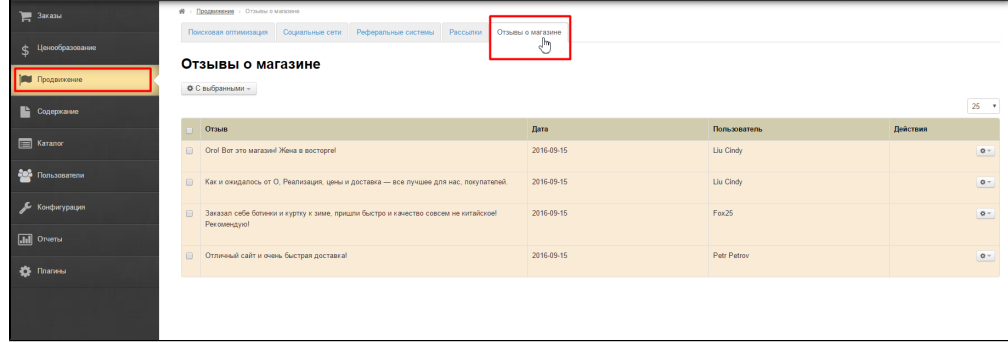

## <span id="page-8-0"></span>Быстрая модерация

Чтобы утвердить или удалить все отзывы сразу, кликаем по квадратику в крайней левой колонке, чтобы выделить все отзывы сразу:

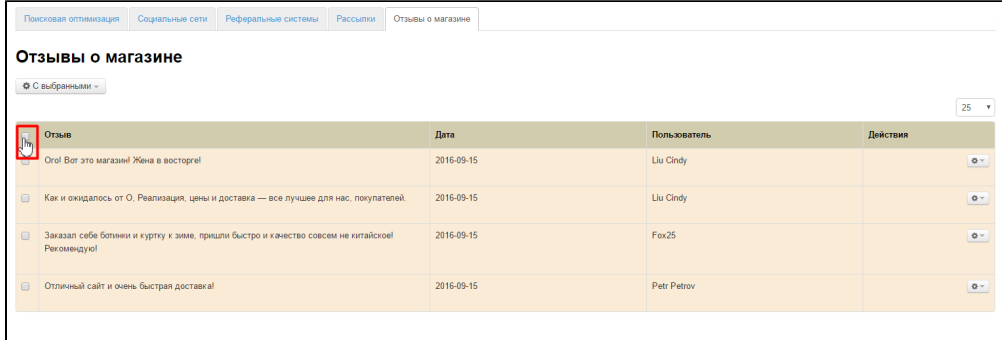

Если необходимо, снимаем галочки с отзывов, которые утверждать не нужно. Для этого кликаем по галочке, если она пропала, значит отзыв не выделен и действий с ним не будет:

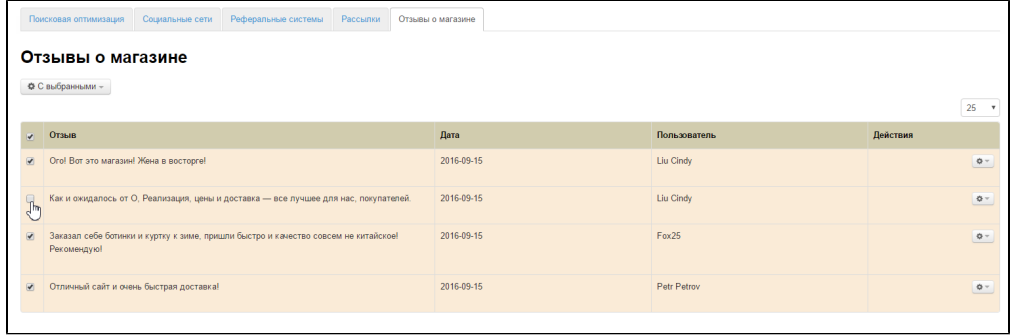

Теперь нажимаем кнопку «С выбранными»:

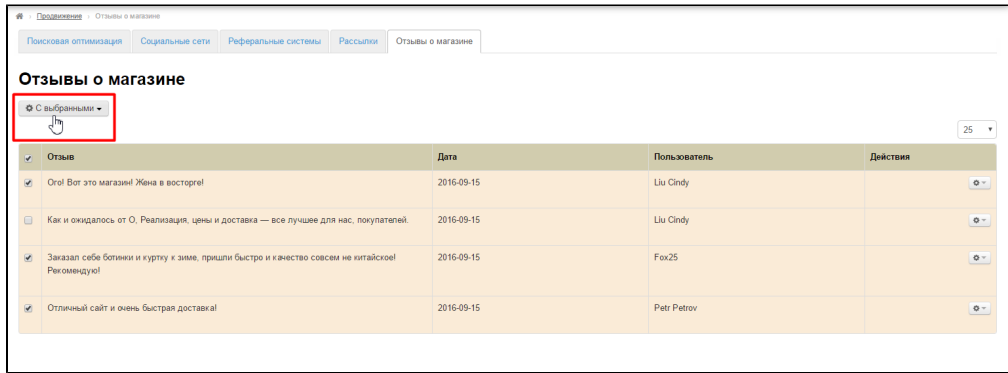

Выбираем «Утвердить» или «Удалить» кликом мышки:

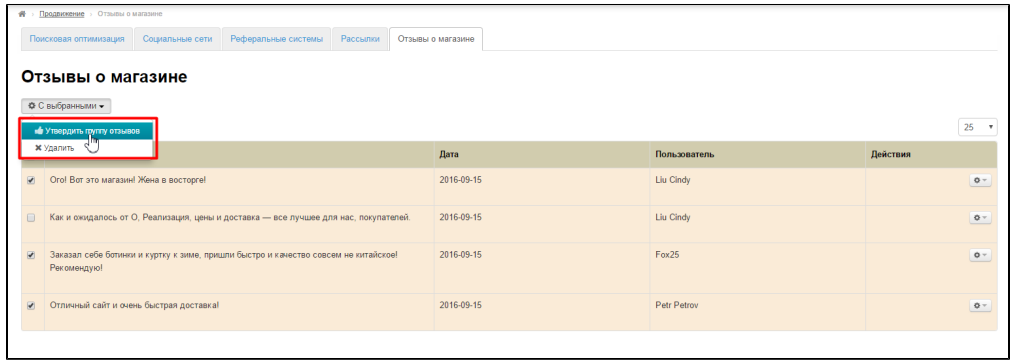

Если вы выбрали подтверждение, то отзывы сразу получат подтверждение и окрасятся в белый цвет:

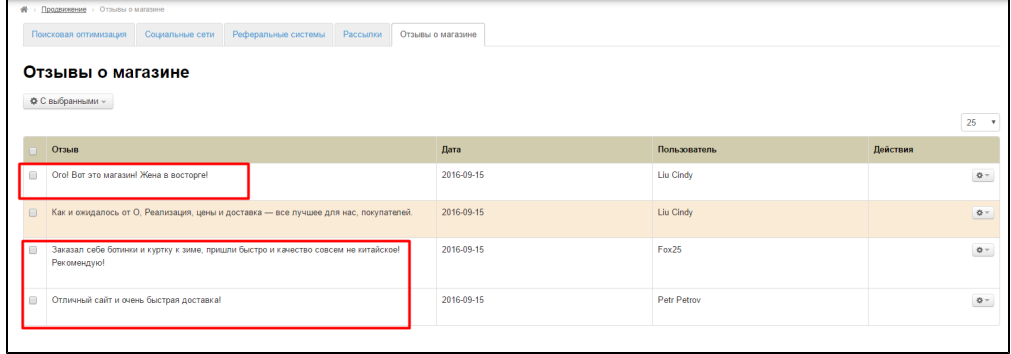

#### А также появятся на сайте:

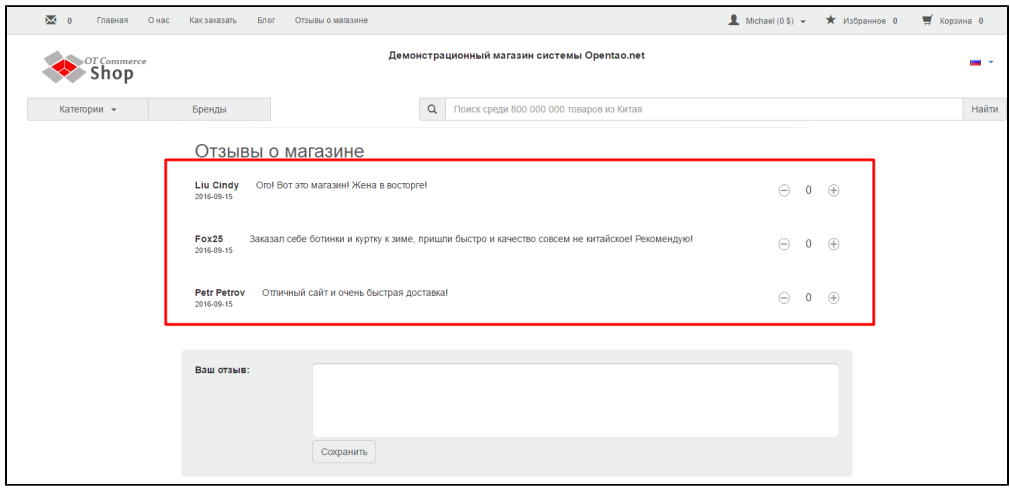

Для удаления отзывов необходимо подтверждение. Нажимаем «Да», если выбранные отзывы нам больше не нужны:

<span id="page-9-0"></span>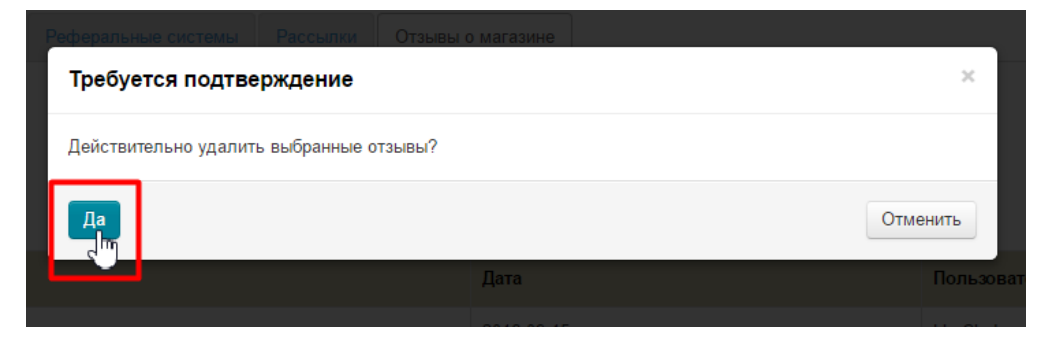

# Утвердить

Выбираем отзыв для утверждения и в колонке «Действия», кликаем на кнопку с шестеренкой:

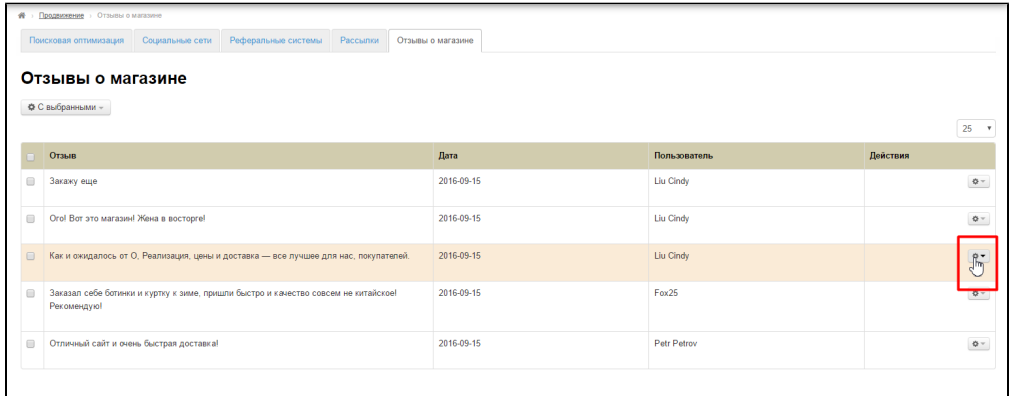

#### В появившемся списке выбираем «Утвердить отзыв»:

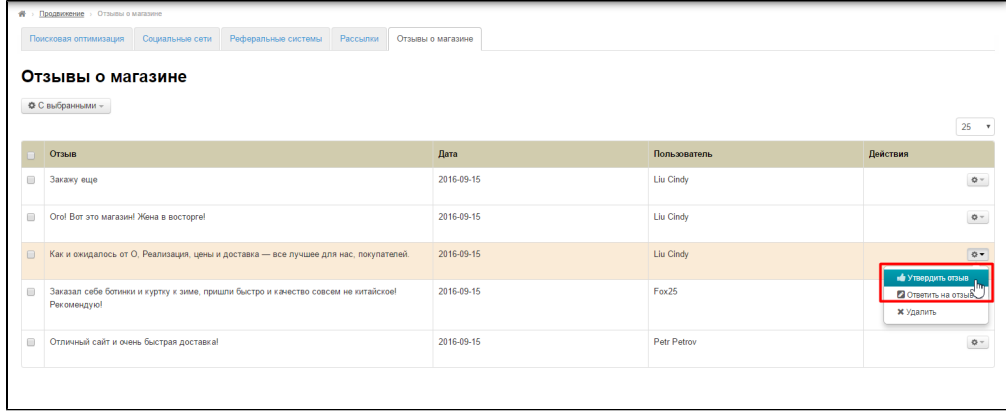

### После клика отзыв отметится как утвержденный:

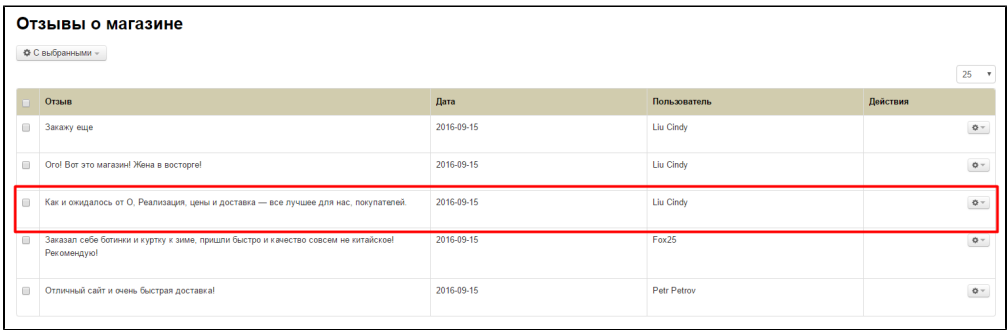

## <span id="page-10-0"></span>Ответить

Выбираем отзыв для написания ответа и в колонке «Действия», кликаем на кнопку с шестеренкой:

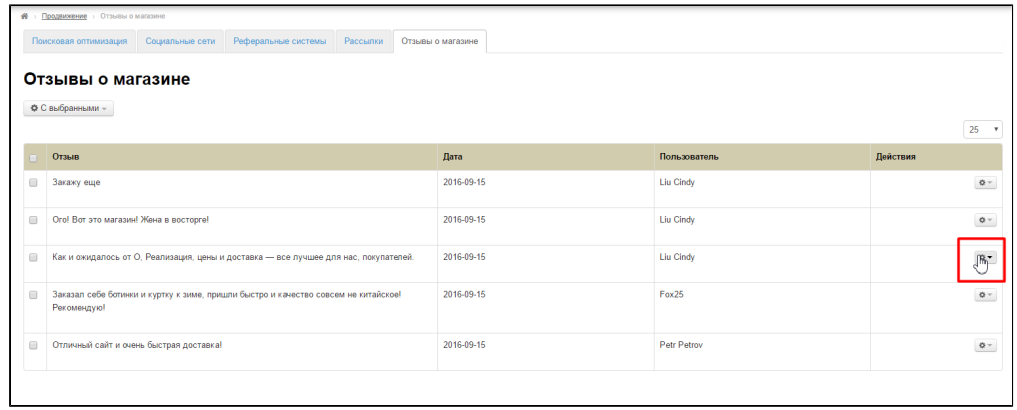

В появившемся списке выбираем «Ответить на отзыв»:

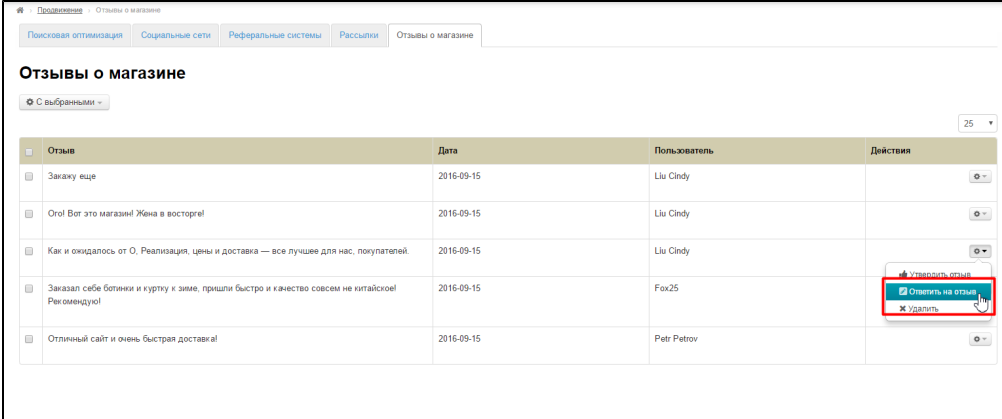

### В открывшемся окне пишет ответ:

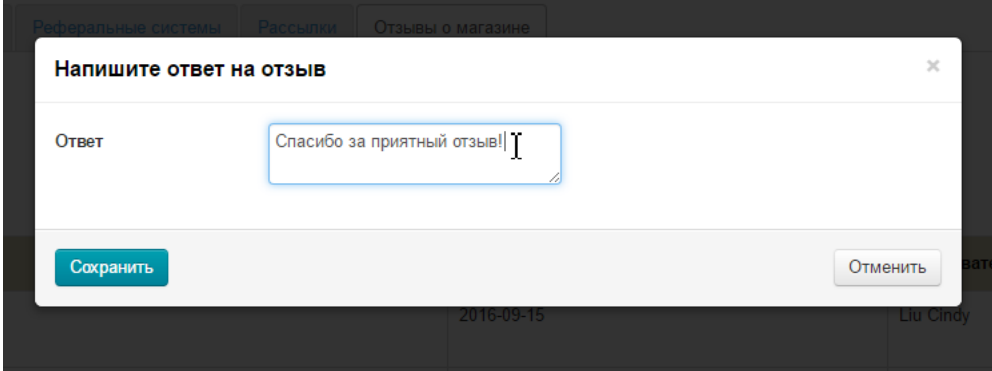

Нажимаем кнопку «Сохранить»:

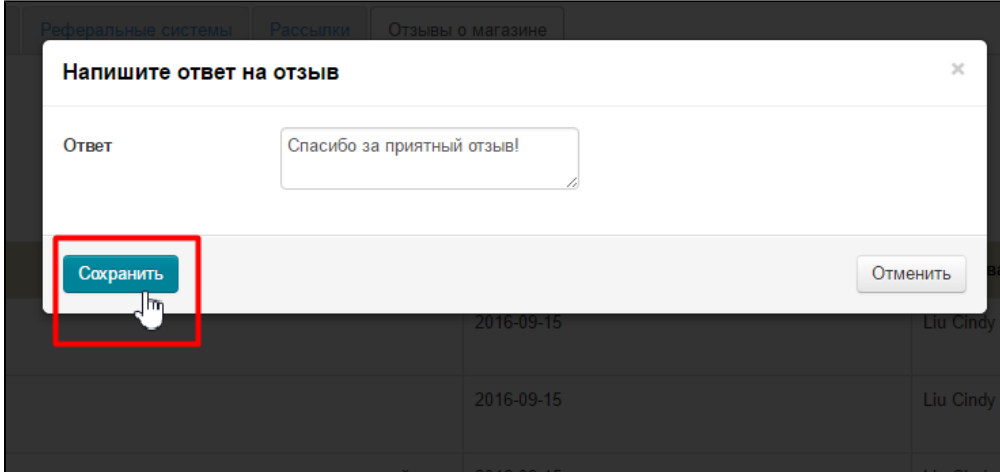

### После сохранения ответ появится в админке:

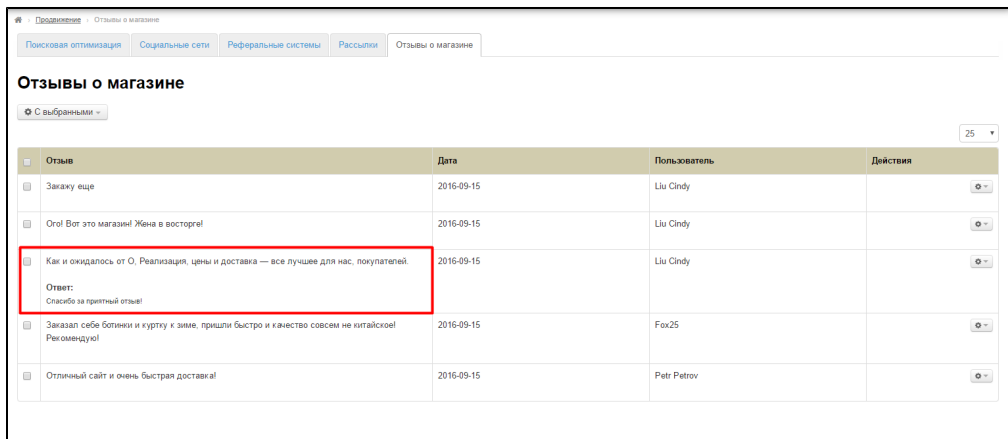

### И на сайте:

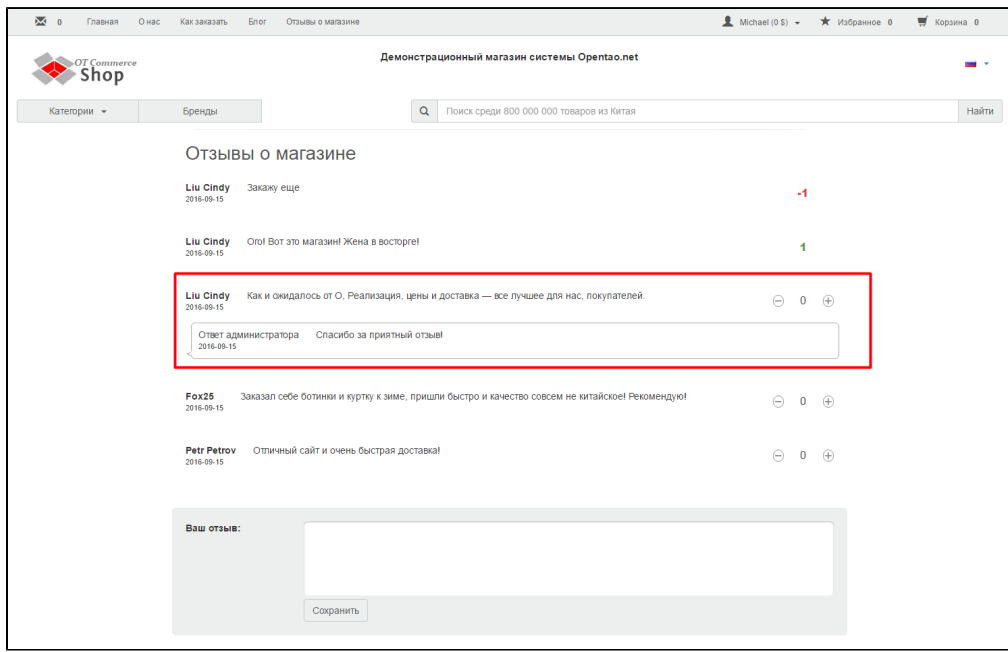

# <span id="page-12-0"></span>Удалить

Чтобы удалить отзыв, выбираем его и в колонке «Действия», кликаем на кнопку с шестеренкой:

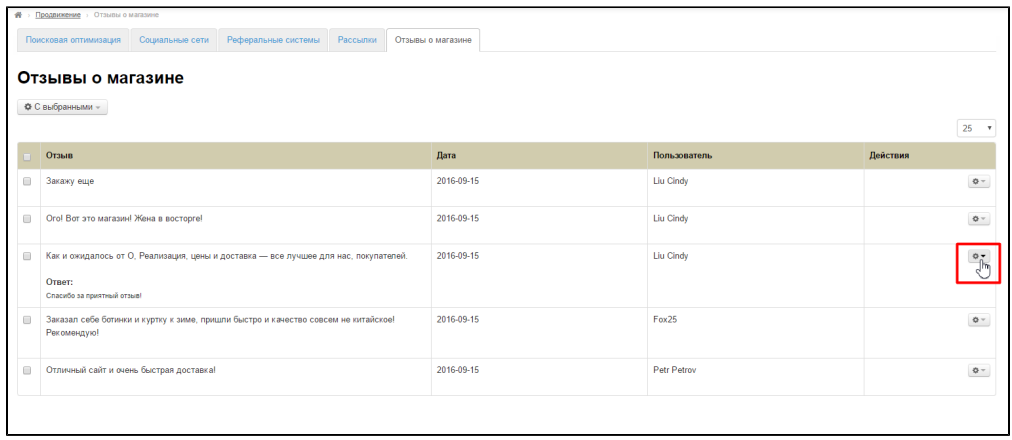

### В появившемся списке выбираем «Удалить»:

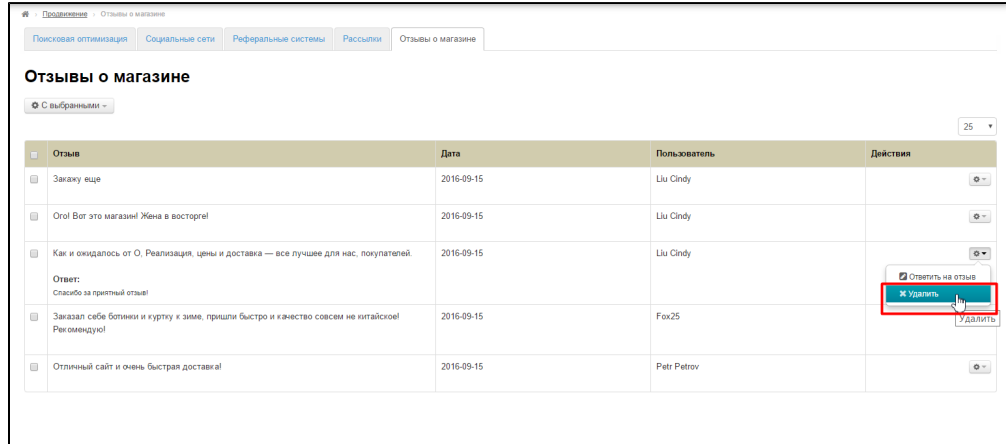

Кликаем мышкой по выбранному пункту. Для полного удаления требуется подтверждение:

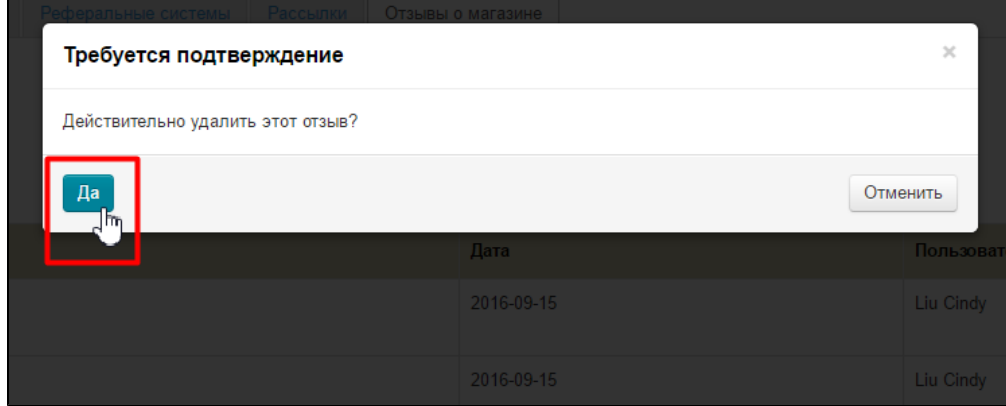

После удаления отзыв исчезнет из админки и с сайта.